### Tribu : un outil collaboratif au service des enseignants pour

# Partager à un groupe d'utilisateurs des documents élaborés

## de façon collaborative (si besoin)

Tribu, plateforme d'espaces collaboratifs du Ministère de l'Education Nationale, est accessible pour toute personne de l'Education Nationale dans toute la France. Celles-ci peuvent créer des Espaces pouvant être partagés entre eux mais également (en les invitant) à des personnes extérieures).

Accessibles depuis tout type de terminal (Ordinateur (Mac, Pc), Tablette et Smartphone), dans ces espaces, les outils disponibles sont : un Agenda, une suite bureautique Only Office (Word, Excel,…), des forums, des systèmes de gestion de documents, des FAQ, des éditions collaboratives et des liens. Ces documents peuvent être gérés sur la Plateforme (droits d'accès).

Disponible sur EDULINE, dans mes applications, (Formation et Ressources / Plate-forme collaborative : TRIBU), **est un service qui permet à un groupe d'utilisateurs de partager un espace collaboratif sécurisé dédié à un projet.** 

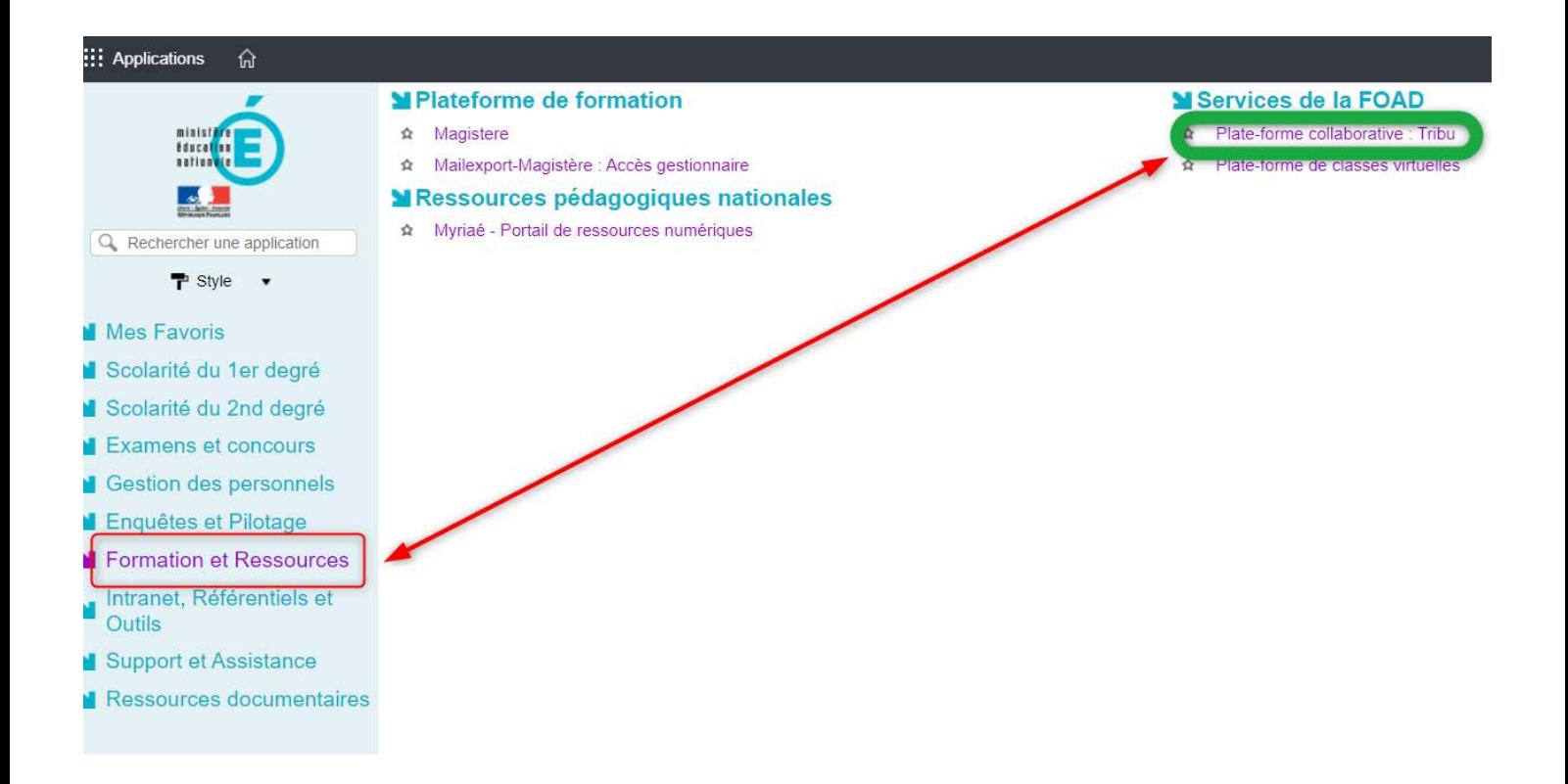

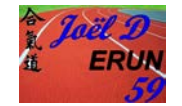

En effet, **Tribu permet « à la communauté** de partager des documents, des agendas, des taches, des forums de discussion. Il offre la possibilité d'être libre de son organisation et permet de travailler en ligne. »

La première étape consiste à demander une création d'espace. Pour ce faire, quand vous êtes sur le service, cliquez sur « **Demande de création d'espace** »

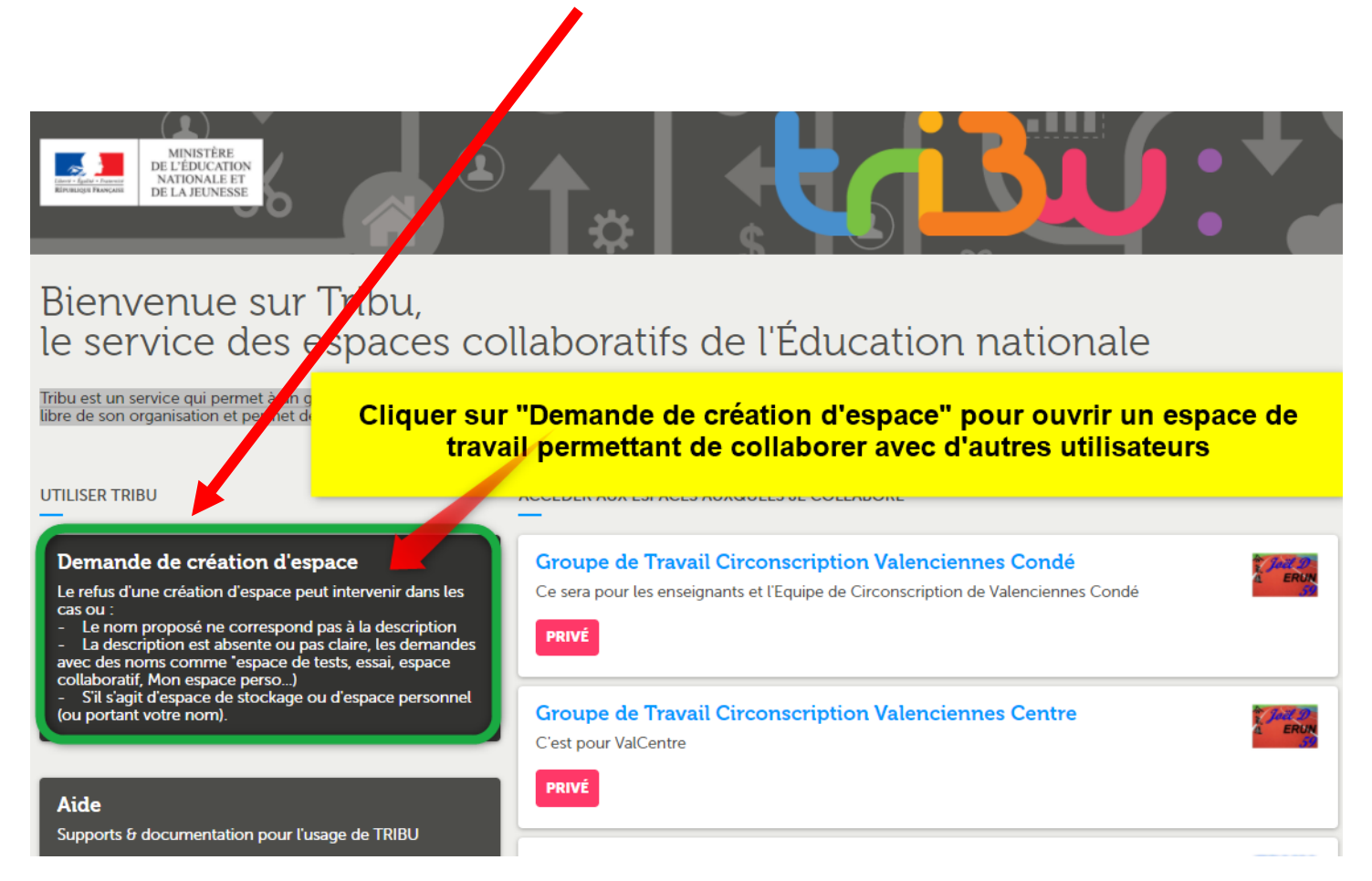

## **Attention : Quand vous faîtes la demande,**

### **elle peut être refusée pour les cas suivants :**

- Le nom proposé ne correspond pas à la description
- La description est absente ou pas claire... (ex : espace perso, espace test,...)

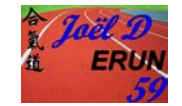

• S'il s'agit d'un espace de stockage ou espace personnel.

En cliquant donc sur la demande, vous tombez sur cette fenêtre à saisir et à « **soumettre** » pour enregistrer votre demande

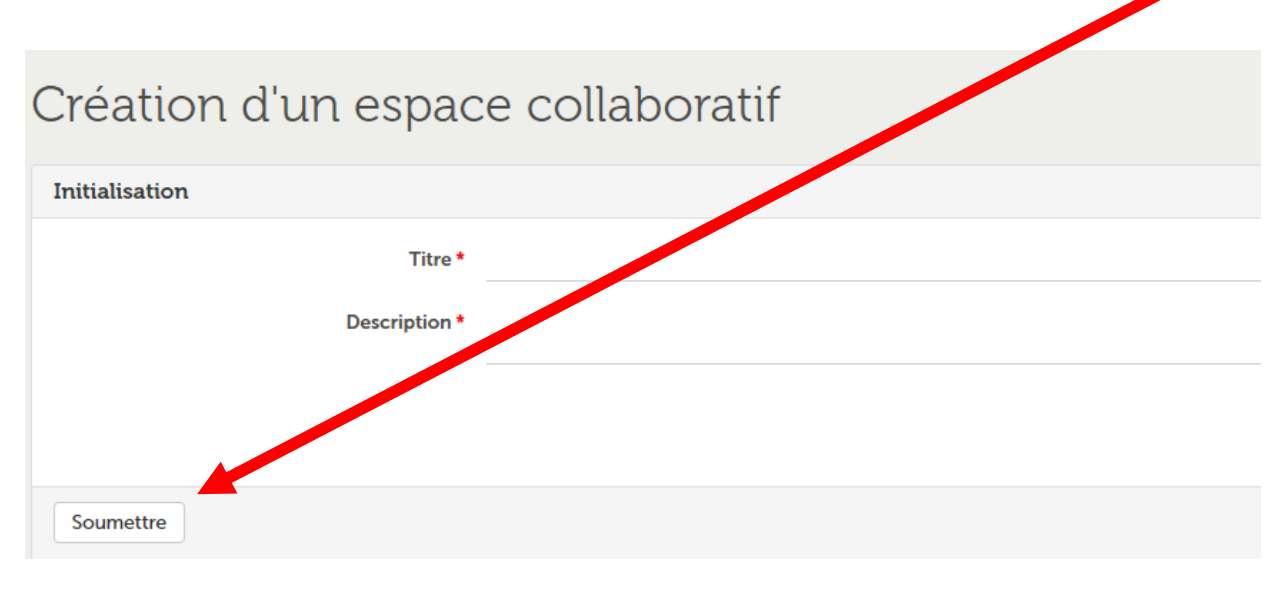

Quelques minutes plus tard, vous recevez par les services de l'Académie de Toulouse, sur votre message professionnelle, **l'acceptation de votre espace.**

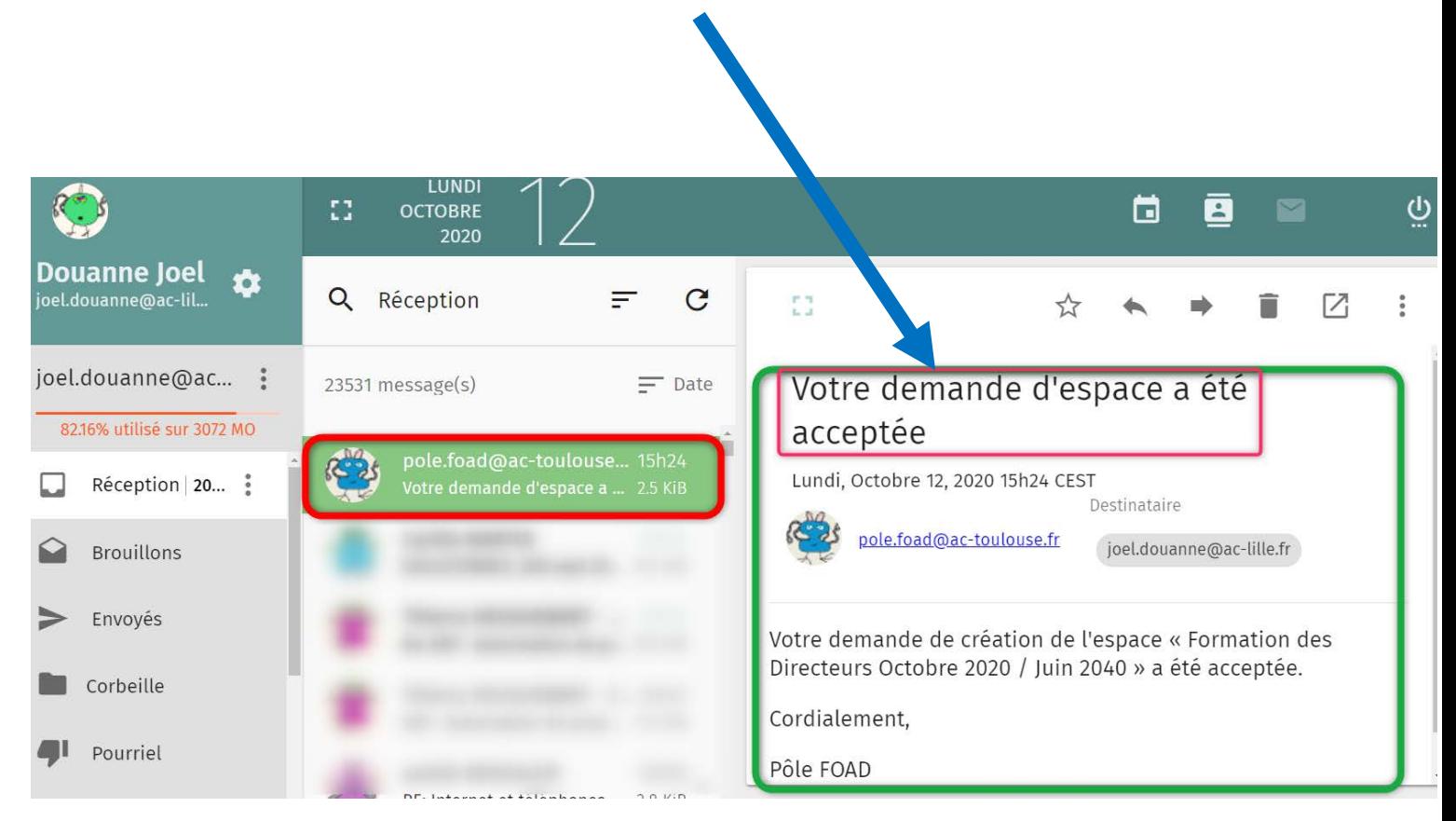

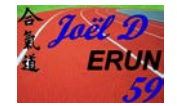

Il vous suffit ensuite d'aller à nouveau sur EDULINE / Formation et Ressources / Plate-forme collaborative TRIBU pour voir apparaître votre nouvel espace créé.

#### **Vous n'avez plus qu'à cliquer dessus pour le paramétrer :**

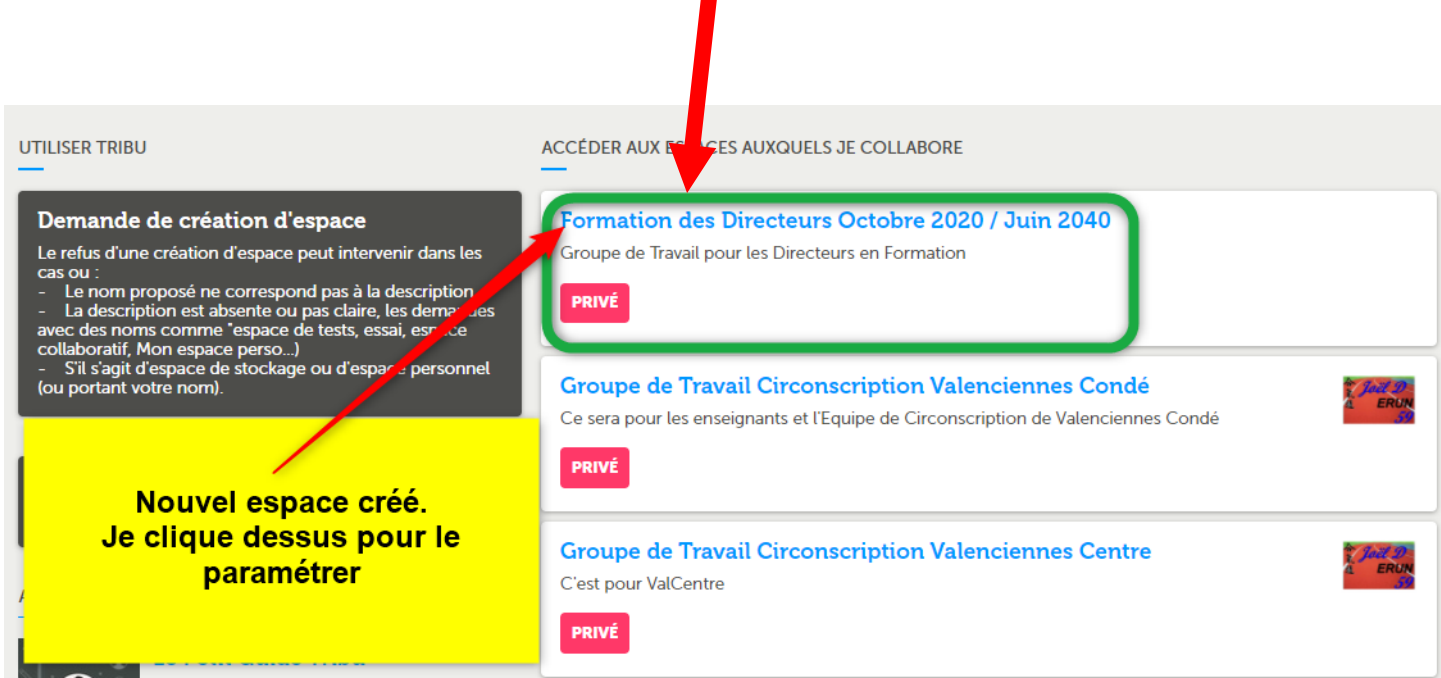

#### Puis prendre « **Administration** » pour paramétrer votre ESPACE

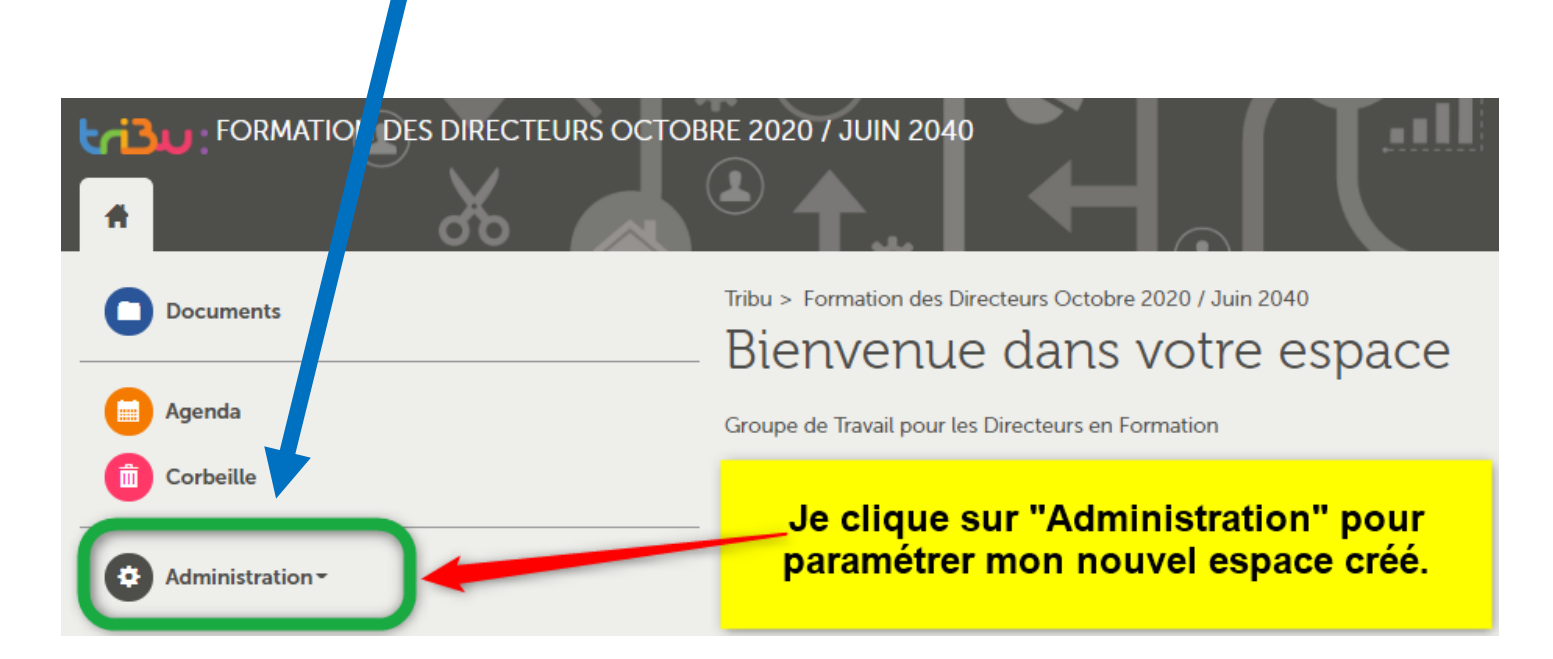

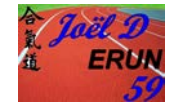

J'arrive donc sur cette page : Je clique sur « **Paramétrer l'espace de travail** »

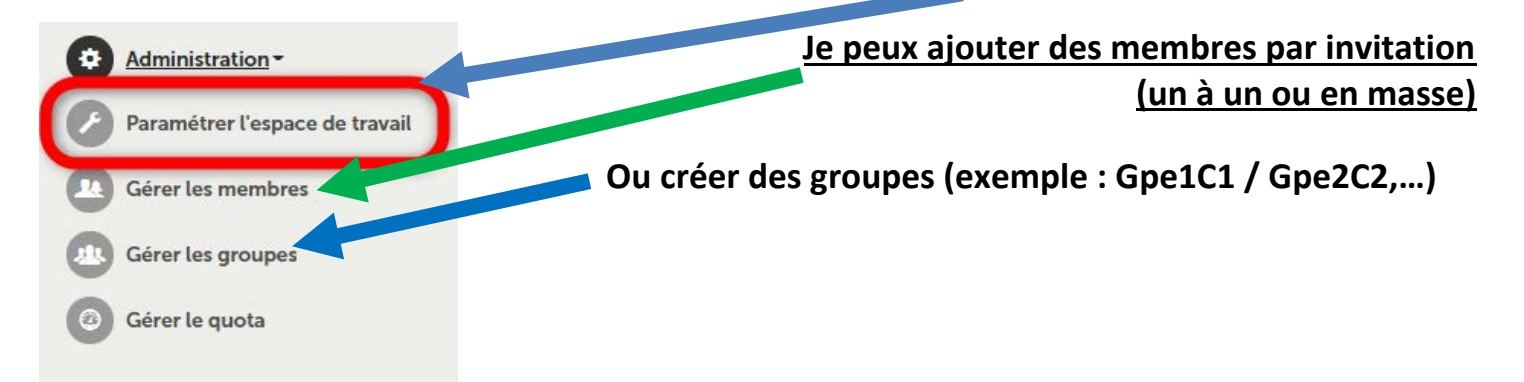

Dans le paramétrage dans mon Espace, il m'est possible d'ajouter une vignette (image) pour le repérer plus facilement (si j'en crée plusieurs), d'apposer un message de bienvenue, de déclarer mes documents par défaut privés ou publics, de masquer des parties, …

#### Mon ESPACE peut être

- **PUBLIC** : Il sera visible et consultable par tous les utilisateurs de TRIBU,
- **PRIVE avec demandes d'invitations autorisées** : il sera visible par tous mais consultable uniquement par ses membres Tous les utilisateurs de TRIBU pourront demander à devenir membre
- **PRIVE avec demandes d'invitations non autorisées** : Son espace sera invisible et consultable uniquement par ses membres.

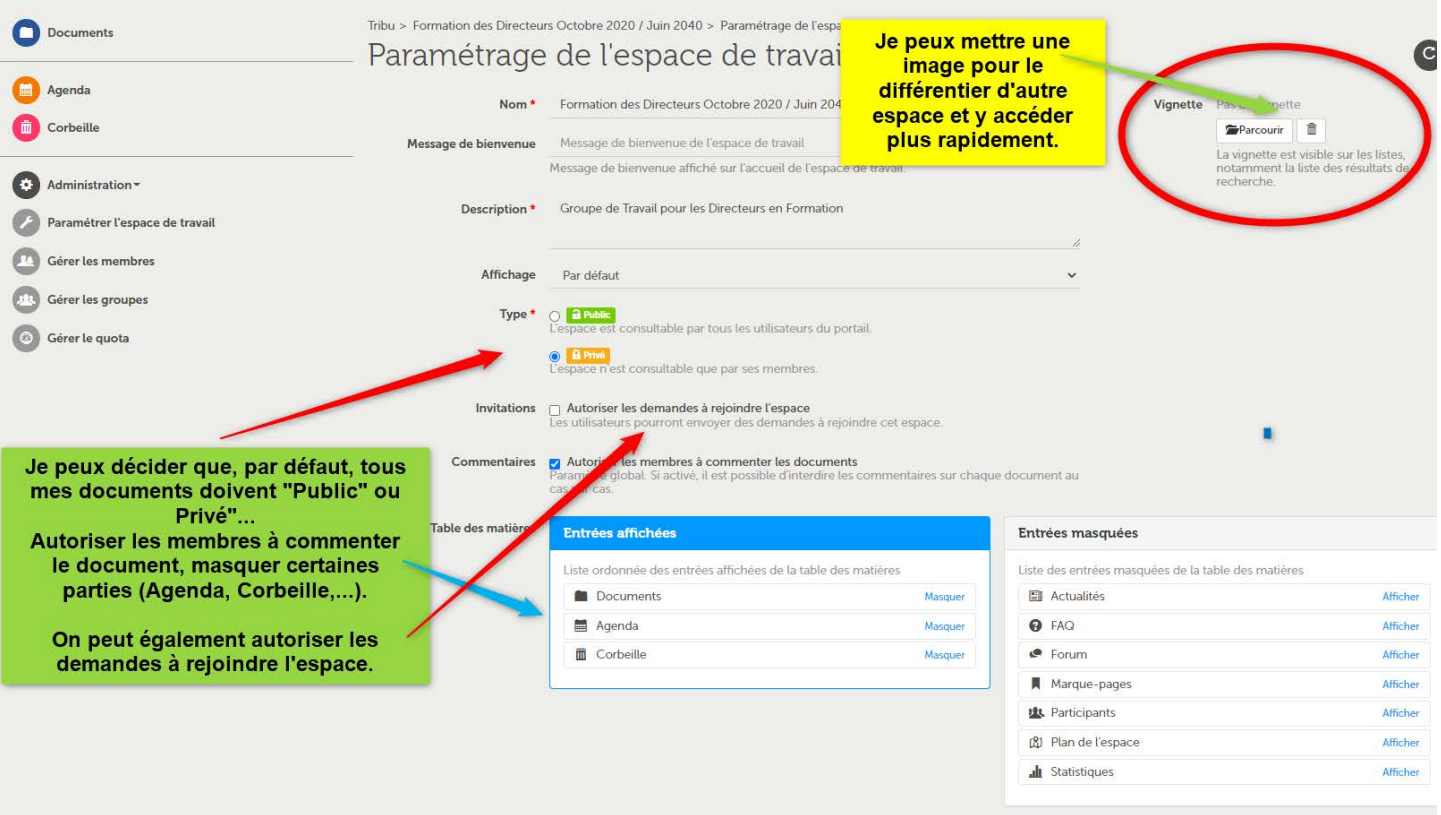

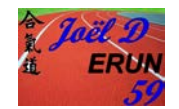

La Plateforme TRIBU se gère par des invitations.

On peut en effet, inviter :

- Inviter des personnels du Ministère de l'Education Nationale (MEN)
- Inviter des personnes extérieures au MEN
- Invité un nombre important (100 utilisateurs en une seule fois)

Dans l'ajout des membres, (« **Gérer les membres** ») ; on peut les saisir un par un ou les insérer en masse avec un fichier csv.

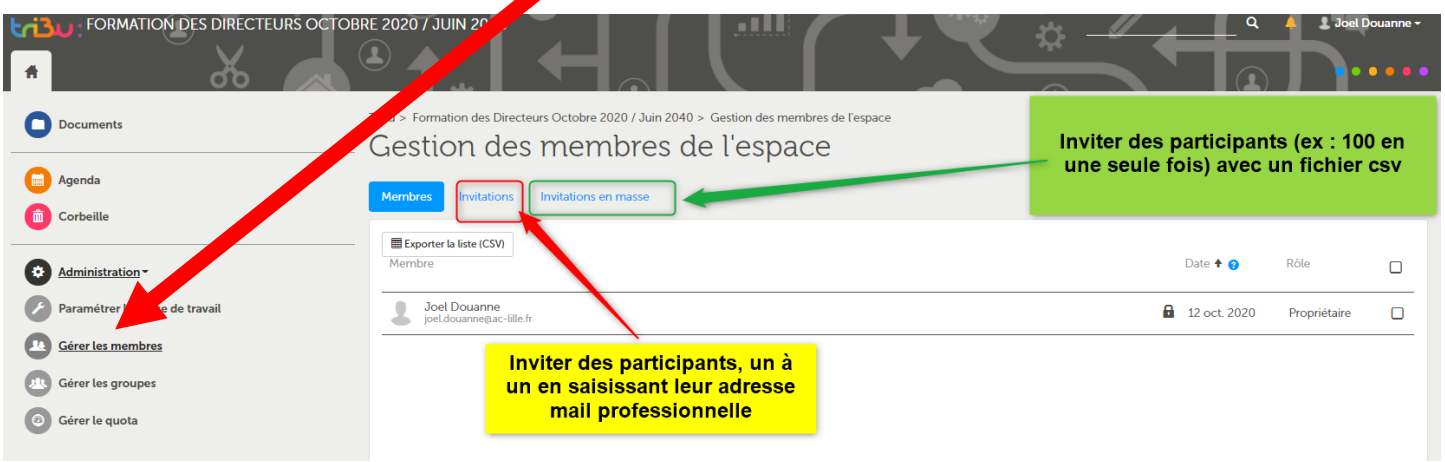

Dans l'invitation, on peut saisir les premières lettres. Si la personne s'est déjà connectée à TRIBU, le service la trouvera facilement. Sinon, il faut saisir entièrement son adresse mail. (Avec une adresse académique : [jacques.dupont@ac-nomdel'académie\)](mailto:jacques.dupont@ac-nomdel%E2%80%99acad%C3%A9mie).

Ainsi, un nouveau membre sera créé dans l'annuaire de TRIBU.

Attention, l'invitation sera supprimée au bout de 2 mois (accepter avant…)

Si on a créé un groupe, on peut l'ajouter dans ce groupe (ex : Stagiaires). Intéressant pour partager des documents directement à un groupe de personne.

Tribu : Un outil collaboratif pour Tout Enseignant (partager, collaborer sur des documents de façon sécurisée). (Octobre 2020)

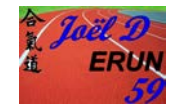

**Je veux ajouter une personne qui ne fait pas partie de l'Education Nationale ?**

Bien évidemment, cela n'est possible que si vous être propriétaire ou administrateur de l'espace.

La procédure pour une personne extérieure :

• Faire la demande de création de compte par mail en accompagnant sa demande d'un modèle disponible dans TRIBU (**fichier csv avec nom prenom adresse mail professionnel à renommer avec le nom que l'on donne à son espace tribu**) ou : [ICI](https://aclillefr-my.sharepoint.com/:x:/g/personal/joel_douanne_ac-lille_fr/ESZo6tSTTUhGqYLCb04YgeoBtxh2rUyM8mdD0N5Lx4fLxw?e=u89duE)

La demande est à adresser à : [pole.foad@ac-toulouse.fr.](mailto:pole.foad@ac-toulouse.fr) Le compte sera activé quand on recevra un mail du pole. Le compte n'est valable qu'un an mais il est possible de demander une prolongation chaque année avant son expiration.

• Une fois le mail reçu, l'invité fera partie de l'espace

### **Je veux ajouter un grand nombre de personne ?**

Dans l'administration de mon espace, je prends Gérer les membres puis Invitation en masse. Je joins un fichier csv comme le modèle de la demande d'un compte externe.

Le titre des colonnes :

- Colonne 1 : nom
- Colonne 2 : Prénom
- Colonne 3 : Mail Professionnel

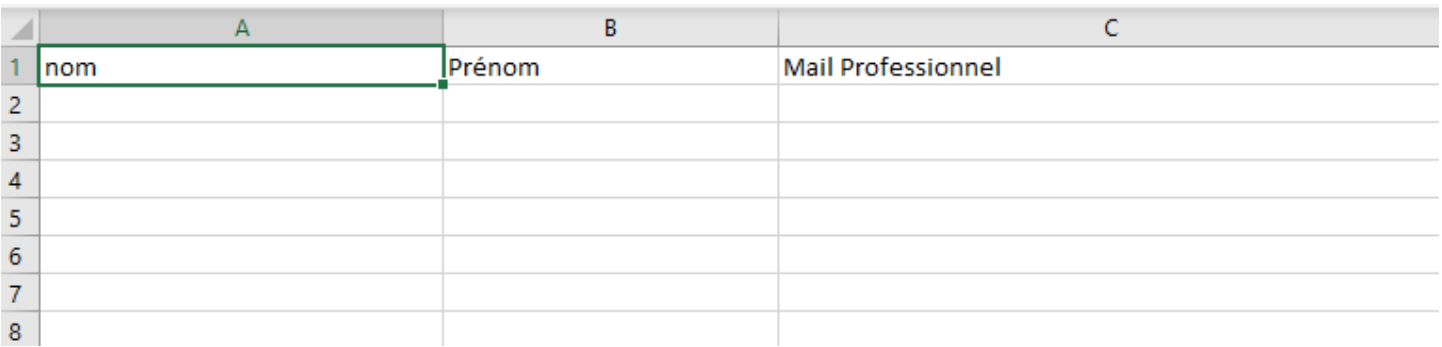

Je n'ai plus qu'à saisir mes participants. Ils seront membre de mon espace. Je peux tout de suite leur donner des droits sur mon Espace : Lecteur, Editeur, Contributeur, Administrateur, Propriétaire.

Tribu : Un outil collaboratif pour Tout Enseignant (partager, collaborer sur des documents de façon sécurisée). (Octobre 2020)

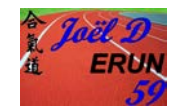

On peut créer des salles et des dossiers. La salle est un sous-dossier. Cependant, il est conseiller de privilégier les dossiers aux salles pour éviter la complexité de son organisation de son Espace de Travail.

# **LES DOCUMENTS QUE JE PEUX PARTAGER**

# **AVEC MON GROUPE DE TRAVAIL**

On peut donner des droits d'accès à un document, un sous dossier, voire un dossier complet. Ce seront les mêmes droits attribués dans le dossier choisi où l'on peut mettre (Actualités, Agenda, Dossier, Forum, FAQ, …). Bien évidemment, il faudra d'abord lancer une invitation (Dans l'Espace de Travail que je crée, aller dans Administration / Gérer les membres / saisir son, adresse mail (on peut tout de suite l'affecter à un groupe ex : Stagiaires)). On ne pourra partager un document que lorsqu'il aura accepté l'invitation (« l'invité » reçoit un mail lui demandant de cliquer pour accepter, il doit alors cliquer sur « Je suis un utilisateur académique » et se connecter, il prend « accès académies », sélectionne son Académie et atterri ainsi dans l'Espace que l'Administrateur lui ouvre.

L'utilisateur a accès au document en cliquant sur le document puis sur le crayon, il prend le **mode collaboratif pour le modifier** :

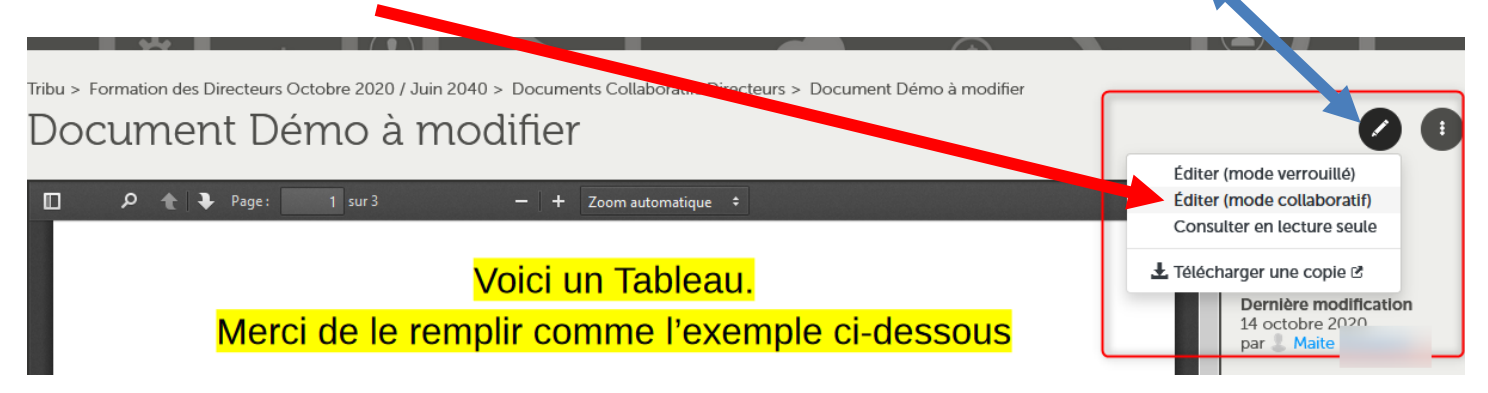

Quand j'ai terminé, pour l'enregistrer, je n'ai qu'à cliquer **en haut à droite sur la Flèche**

Le document se ferme et s'enregistre avec mes modifications apportées.

On verra le nom de la personne qui a modifié en dernier le document.

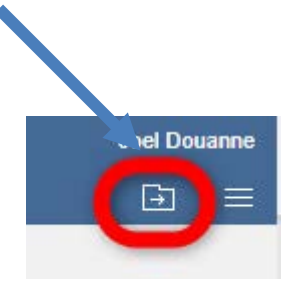

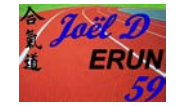

Les différents droits d'accès d'un document, un dossier, …

**PROPRIETAIRE** 

Il peut gérer les membres, supprimer l'Espace, Lire tous les documents, Créer, Gérer des documents et des droits d'utilisateurs.

• ADMINISTRATEUR :

Il a les mêmes droits que le propriétaire. La seule restriction est qu'il ne peut pas supprimer l'Espace.

• EDITEUR :

Il peut créer et gérer les documents proposés en partage mais également les siens

• CONTRIBUTEUR

Il ne peut gérer que ses propres documents. Les documents en partage ne sont que disponibles qu'en LECTURE.

• LECTEUR

Il n'est seulement lecteur : tous les documents sont disponibles uniquement en lecture (il ne pourra modifier aucun document).

Pour donner un droit à un membre de mon espace, je vais donc dans Administration / Gérer les membres et choisir le membre à qui je veux lui donner un droit

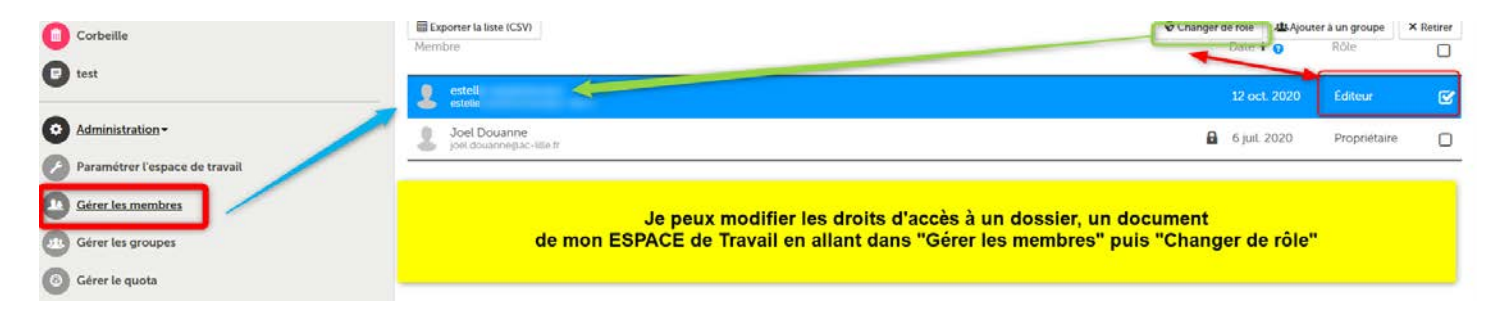

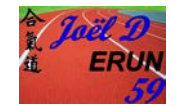

Je peux partager un document en lecture seule à des personnes extérieures qui ne sont pas membres de mon espace.

Pour ce faire, je vais sur le document, clique sur les **3 petits points** puis « Gérer les droits d'accès »

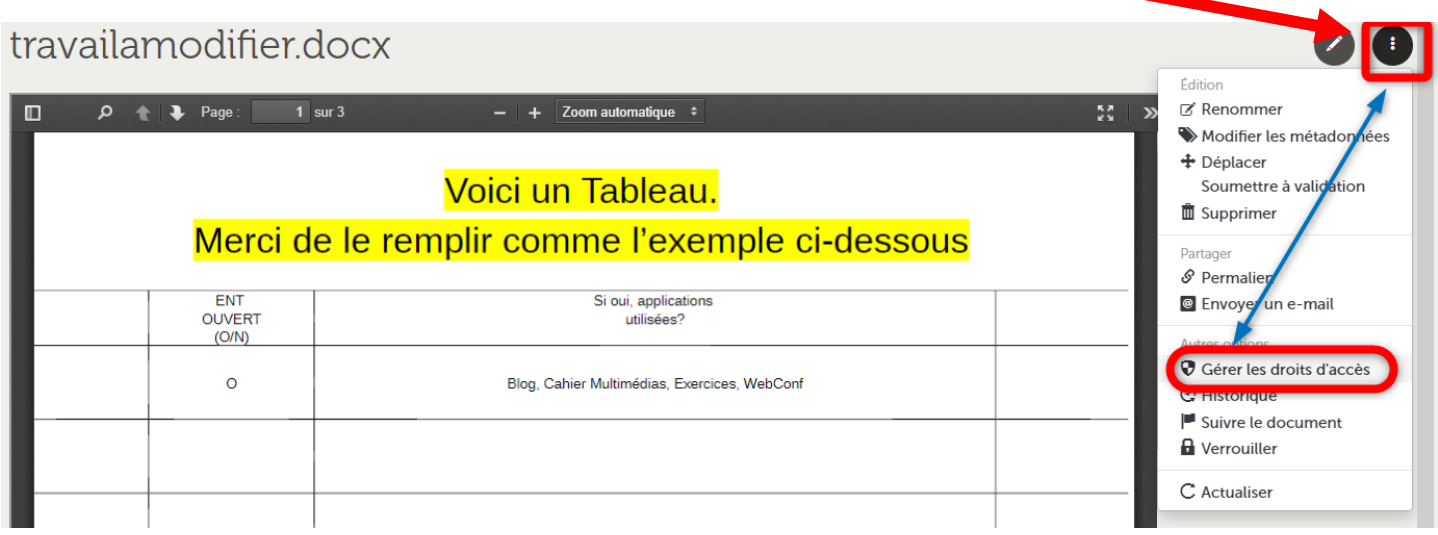

Je rends donc le lien public pour que toute personne ( y compris extérieure à l'Education Nationale) puisse lire le document (elle ne pourra le modifier).

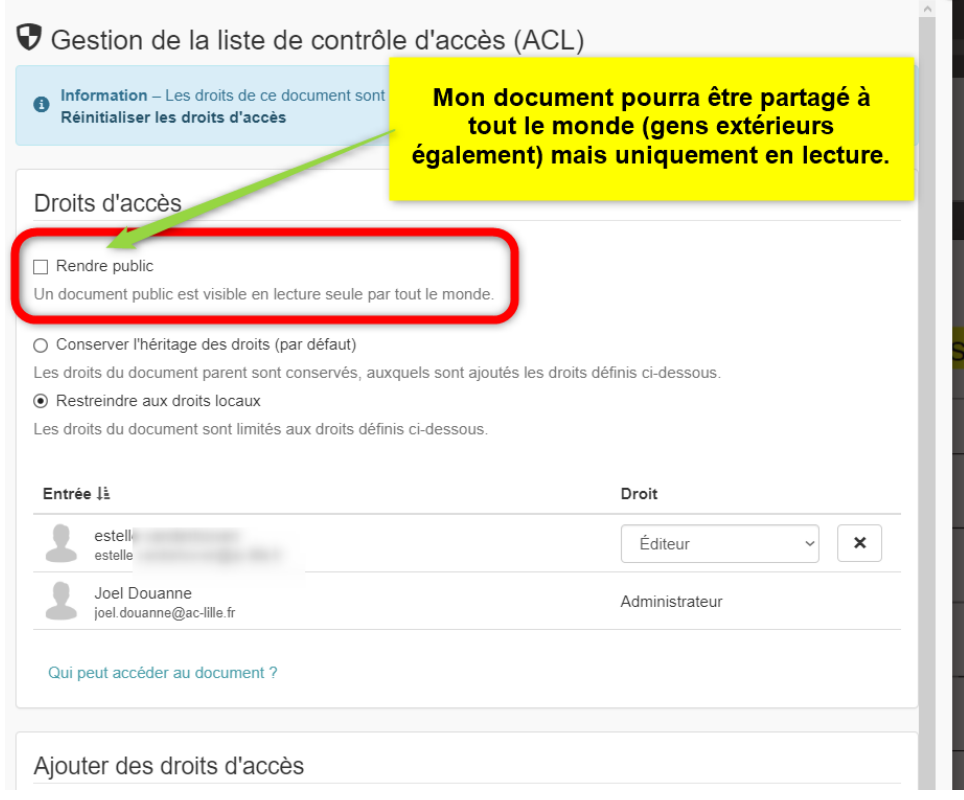

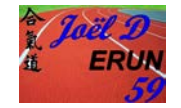

Pour le partager, je prends sur les 3 petits points, « **Permalien** »

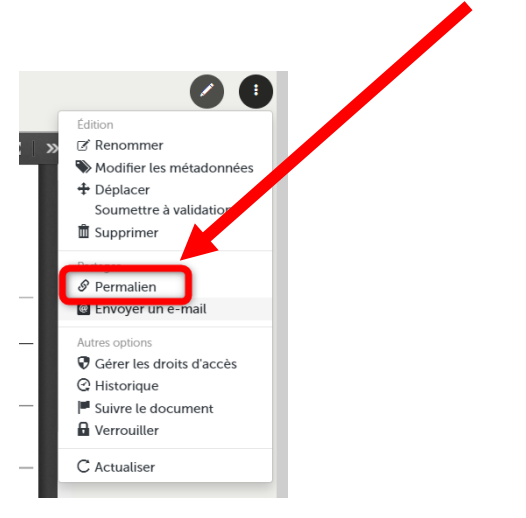

## *Une fenêtre s'ouvre avec le lien à donner aux utilisateurs :*

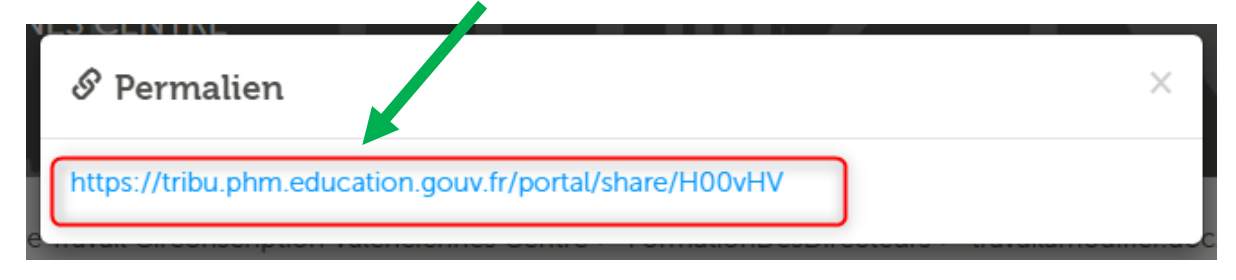

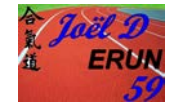

**Comment permettre un collaborateur de modifier**

**un document que j'aimerais rendre collaboratif ?**

**(chaque personne invitée peut apporter « sa touche »)**

- Aller dans son Espace de Travail
- En cliquant dessus, sélectionner le dossier ou le fichier que l'on veut rendre COLLABORATIF
- Cliquer sur les 3 petits points et **Gérer les droits d'accès**

### travailamodifier.docx

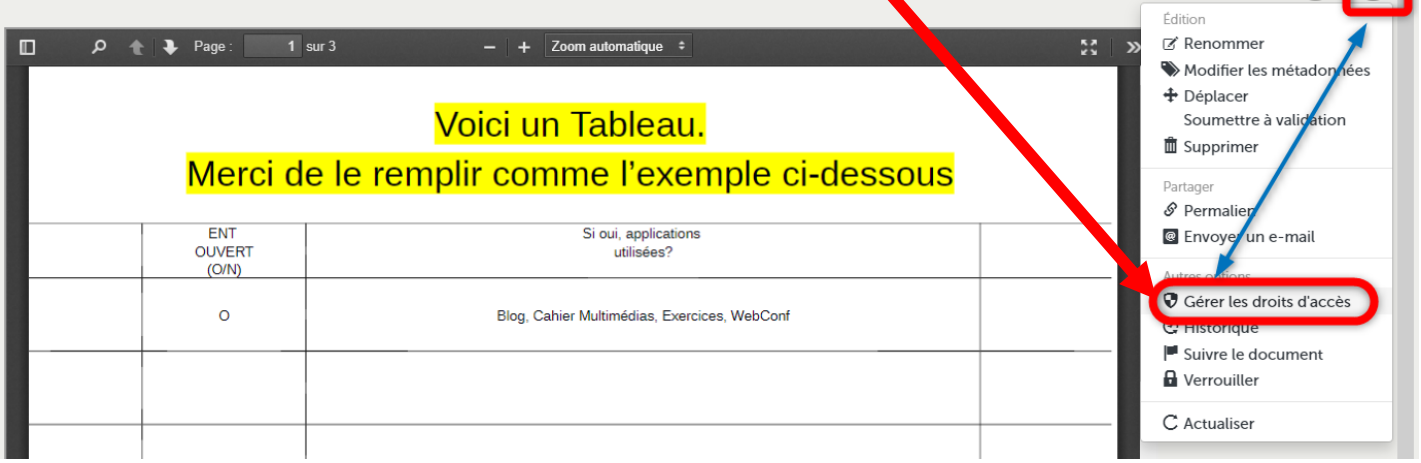

Tribu : Un outil collaboratif pour Tout Enseignant (partager, collaborer sur des documents de façon sécurisée). (Octobre 2020)

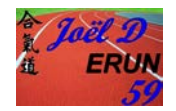

 $\Omega$   $\Box$ 

J'arrive sur une nouvelle fenêtre me permettant de gérer les DROITS D'ACCES :

- Je prends « Restreindre aux droits locaux »
- Je sélectionne la personne qui pourra le modifier
- Je lui attribue au moins le DROIT EDITEUR
- Je clique enfin sur ENREGISTRER

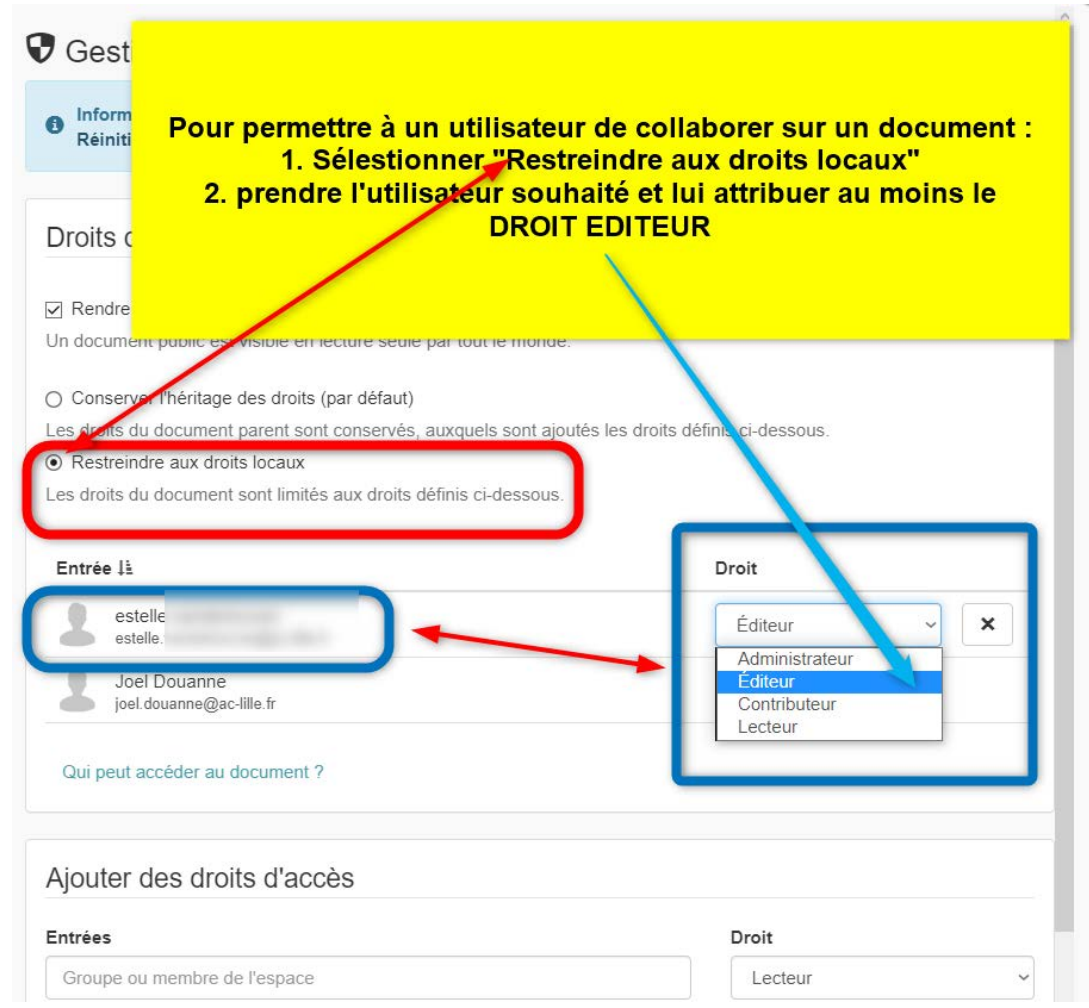

Remarque : je peux ajouter des groupes ou des membres à un dossier, un document.

- 1. Je crée un groupe (Administration / Gérer les Groupes) par exemple « Stagiaires »
- 2. Je l'ajoute dans les droits d'accès au document en lui donnant des droits d'accès.

**Attention : Si je veux que le groupe puisse avoir accès aux documents, je dois dans le partage du document cocher : « Conserver l'héritage des droits (défaut) »**

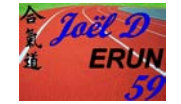

Enfin, si je crée un document depuis mon Espace, pour le partager, on doit :

- Aller sur le fichier
- Prendre les 3 petits points
- Gérer les droits d'accès.
- Cocher « Restreindre aux droits locaux » et ajouter les personnes souhaitées (qui apparaissent » vite dans la liste s'ils ont accepté l'invitation.

En revanche, ne pas oublier (comme il s'agit d'un document conçu directement dans l'ESPACE ») **de le déverrouiller :**

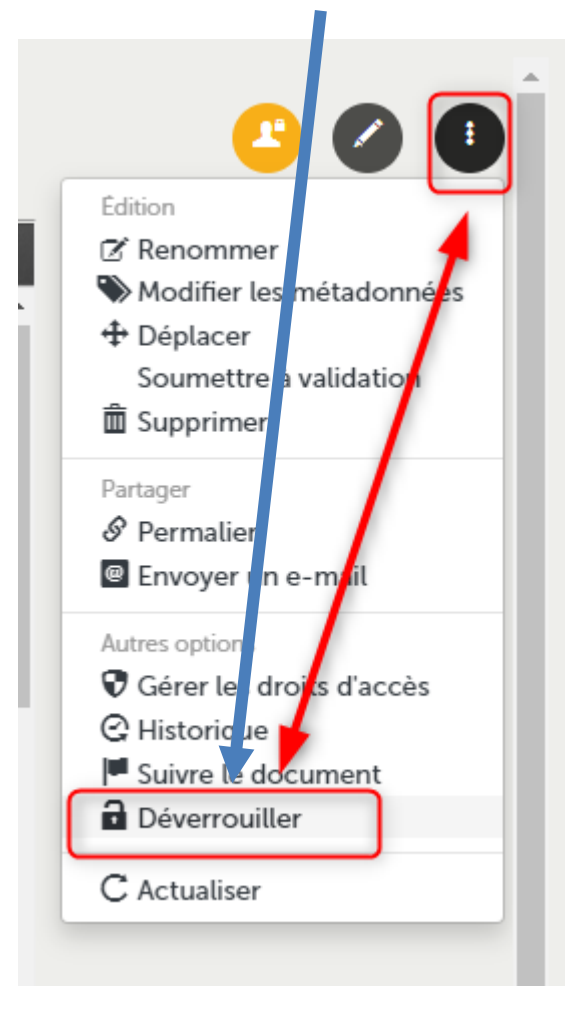

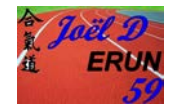

On peut inviter des participants à insérer des documents dans un espace.

Pour ce faire, on déclare dans les droits d'accès, un dossier (exemple : Propositions Ressources) en tant qu'administrateur pour les utilisateurs ou le groupe voulu.)

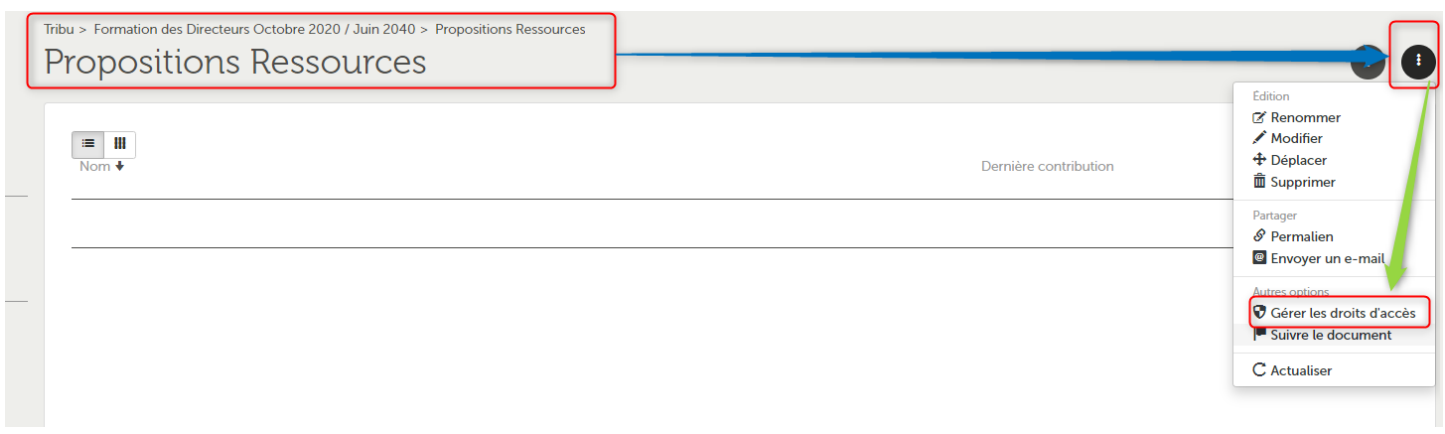

L'utilisateur, comme il est administrateur d'un dossier, peut déposer dedans, des fichiers, vidéos… qui seront disponibles à l'ensemble du groupe et utilisateurs déclarés administrateurs de ce dossier.

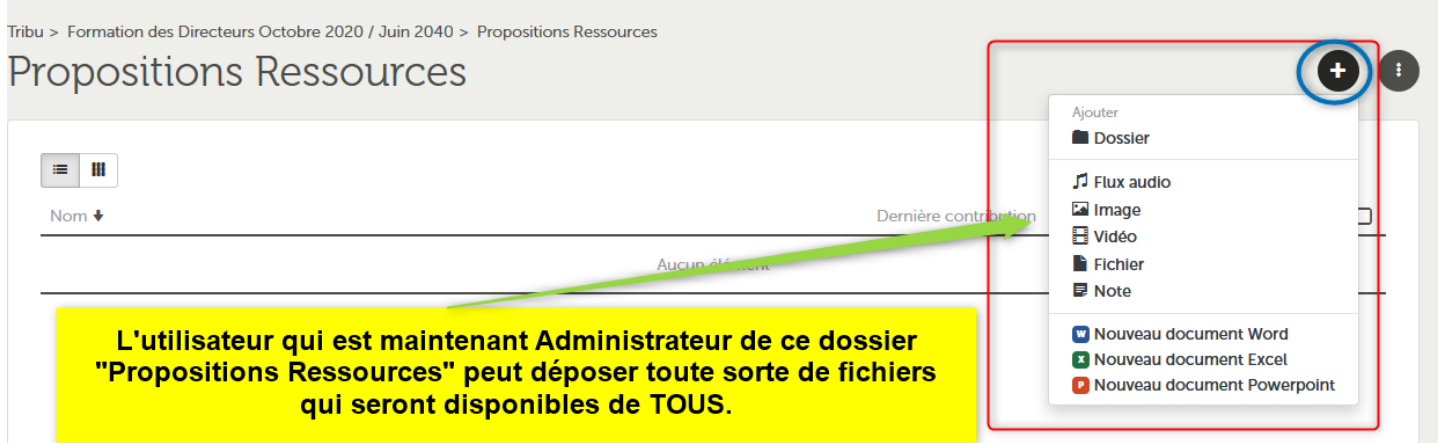

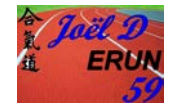

Il existe beaucoup d'autres fonctions, les forums, les FAQ, les Agendas.

J'ai fait le choix de ne pas les détailler.

Cependant, on peut suivre les procédures sur les fichiers d'aide disponibles sur TRIBU.

En outre, il est possible d'être notifier des changements qui sont effectués sur un dossier en cliquant sur les 3 petits points et « suivre »

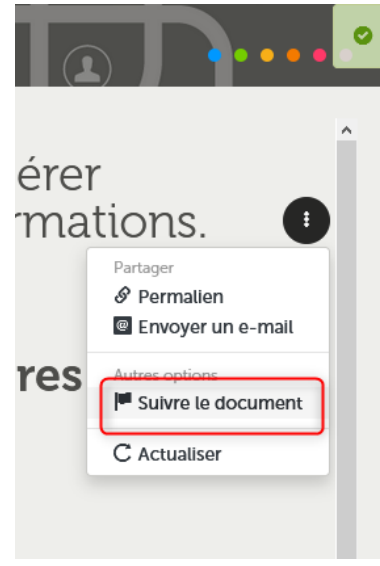

Un petit drapeau vert apparaît indiquant que vous suivez

Cet espace ou ce dossier.

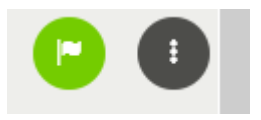

Pour stopper les notifications, il vous suffit d'effectuer l'opération inverse.

Enfin, si vous rencontrez un bug, vous pouvez contacter votre ERUN ou contacter la PLATEFORME : **pole.foad@ac-toulouse.fr**

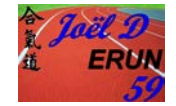